# NETGEAR

108 Mbps Wireless ADSL Firewall Router **DG834GT/GTB C**

## **Start Here**

Before you begin, locate the ADSL configuration information from your Internet Service Provider (ISP). Also, if you purchased the DG834GT/GTB in a country where a microfilter is not included, you must acquire one.

#### **1Connect the DG834GT/GTB to the ADSL Line**

ADSL signals degrade phone sound quality. Microfilters block such problems and are required for each phone or fax. There are two types: one-line microfilters; and two-line microfilters which include a built-in

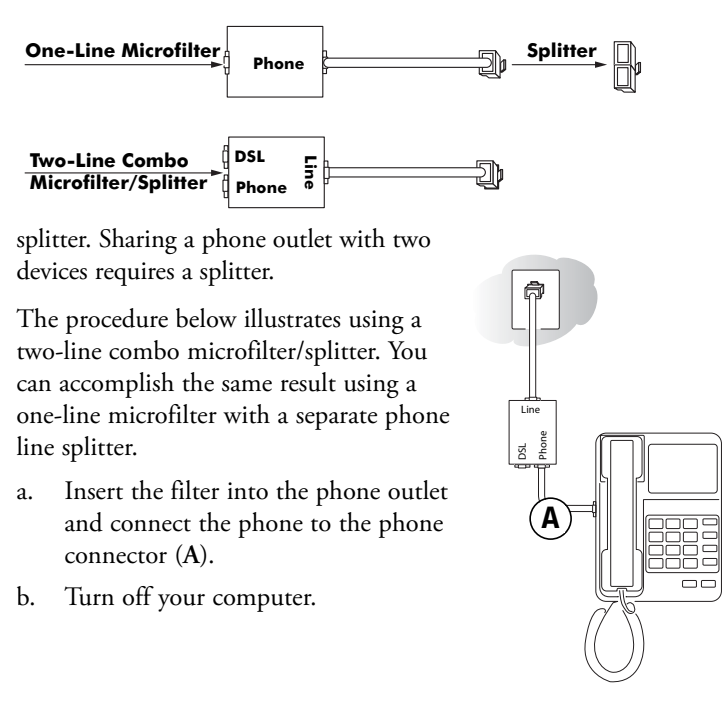

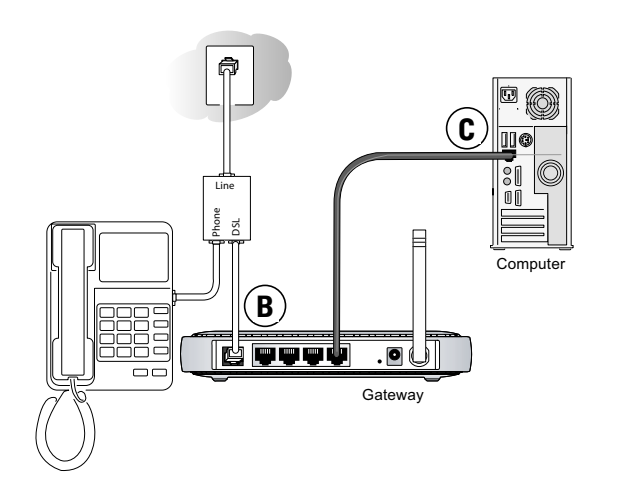

c. Connect the ADSL port (**B**) of the DG834GT/GTB to the ADSL connector of the two-line filter.

**Note:** Improperly connecting a filter to your DG834GT/GTB blocks ADSL signals and prevents connecting to the Internet.

d. Connect the Ethernet cable (**C**) from a LAN port of your DG834GT/GTB to the Ethernet adapter in your computer.

**Note:** The unshielded RJ-45 Ethernet cable is supplied for the connection of the NETGEAR product to your PC and is not intended for connection to the telecommunications network.

e. Plug in the router and verify the following:

The power light is lit after applying power to the router.

The ADSL link light is solid green, indicating a link has been established to the ADSL network.

f. Now, turn on your computer and verify the following: The local lights are lit for any connected computers.  $\overline{4}$ 

If software usually logs you in to the Internet, do not run it.

The Internet Explorer Tools Internet Options Connections page should be set to "Never dial a connection."

g. Install a filter on each phone device that shares the phone line with your router.

**Note:** Use one-line filters for connecting additional phones.

#### **2 Log in to the DG834GT/GTB**

**Note:** Your computer needs to be configured for DHCP. For help with this, see the *Reference Manual* or tutorials on the *108 Mbps Wireless ADSL Firewall Router Resource CD* that came with the router.

a. Connect to the router by typing **http://192.168.0.1** in the address field of your Internet browser.

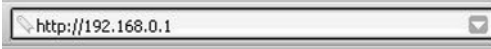

b. When prompted, enter **admin** for the user name and **password** for the password, both in lower case letters. After logging in, you will see the menu below.

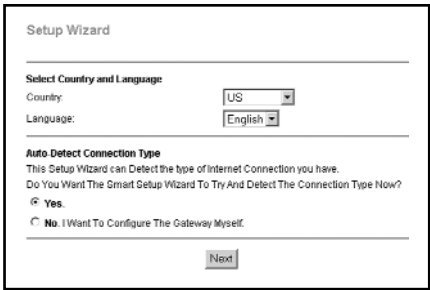

If you do not see the menu above, click the Setup Wizard link on the upper left of the main menu.

#### **3 Connect to the Internet**

**Note:** See the *Reference Manual* on the *Resource CD* for wireless setup steps.

- a. Choose your country and language. Click Next to let the Setup Wizard detect the type of Internet connection your have.
- b. Follow the steps in the Setup Wizard to input the Internet configuration parameters from your ISP.

**Note:** If you were unable to connect to the router, please refer to the Troubleshooting Chapter in the *Reference Manual* on the *Resource CD*.

### **Technical Support**

Thank you for selecting NETGEAR products.

After completing the installation, register your product at *http://www.NETGEAR.com/register.* Registration is required before you can use our telephone support services.

Go to *http://kbserver.netgear.com/products* for product updates and Web support.

 $CE$  0681 $()$ 

Attention: When you configure the wireless settings of this device please make sure to select the correct country settings. Due to EU-law the country settings must be identical to the country, where the device is operating (important due to non-harmonized frequencies in the EU).

802.11g Restrictions: European standards dictate maximum radiated transmit power of 100 mW EIRP and frequency range of 2.400 ~ 2.4835 GHz. In France, this equipment must be restricted to the 2.4465 ~ 2.4835 GHz frequency range and must be restricted to indoor use.

©2004 NETGEAR, Inc. All rights reserved.

NETGEAR is a registered trademark of NETGEAR, Inc. in the United States and/or other countries. Other brand and product names are trademarks or registered trademarks of their respective holders. Information is subject to change without notice.

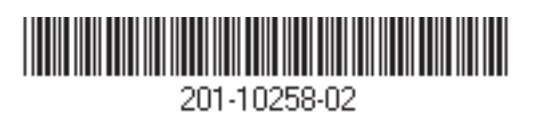